# **網路** ATM**(Safari) 網站元件操作手冊**

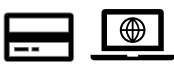

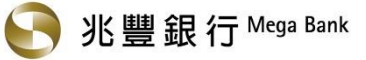

# 目錄

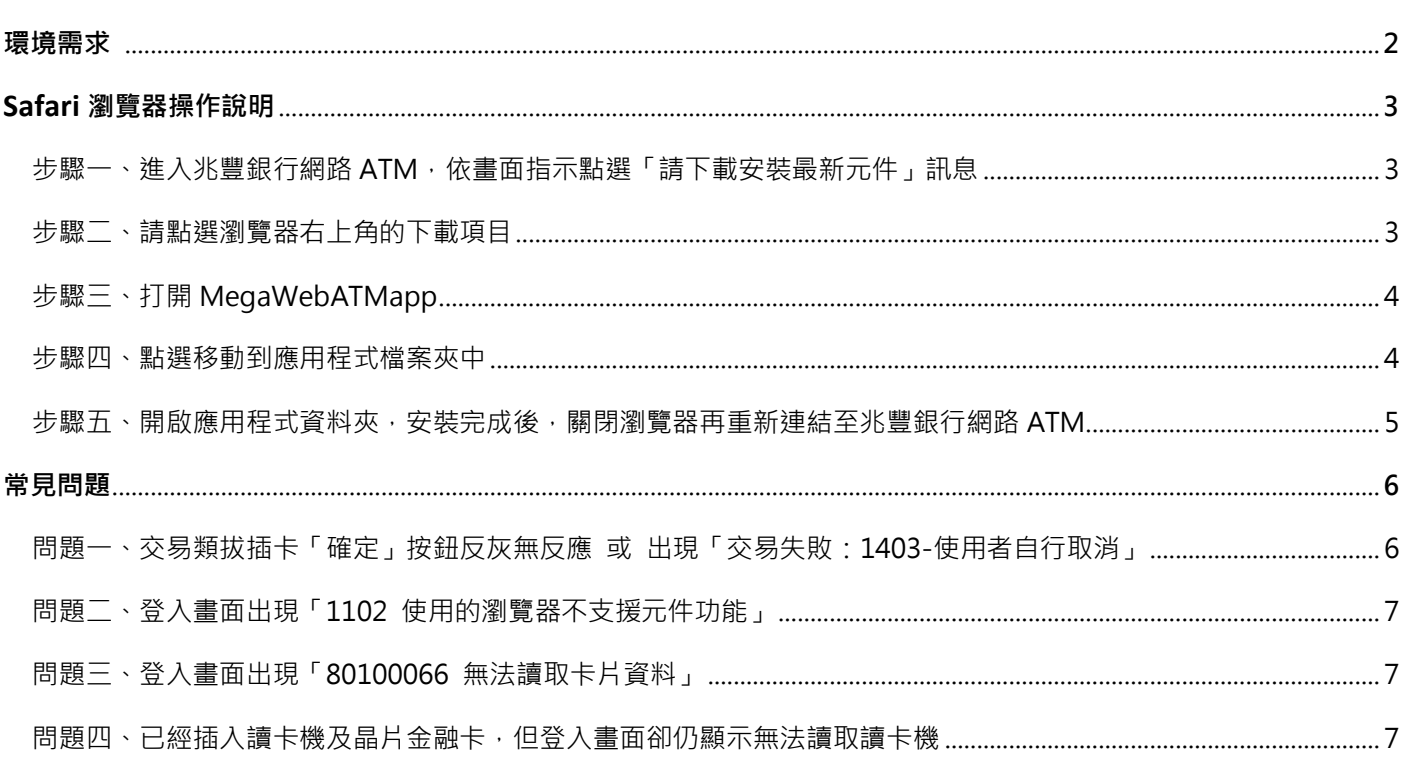

## **環境需求**

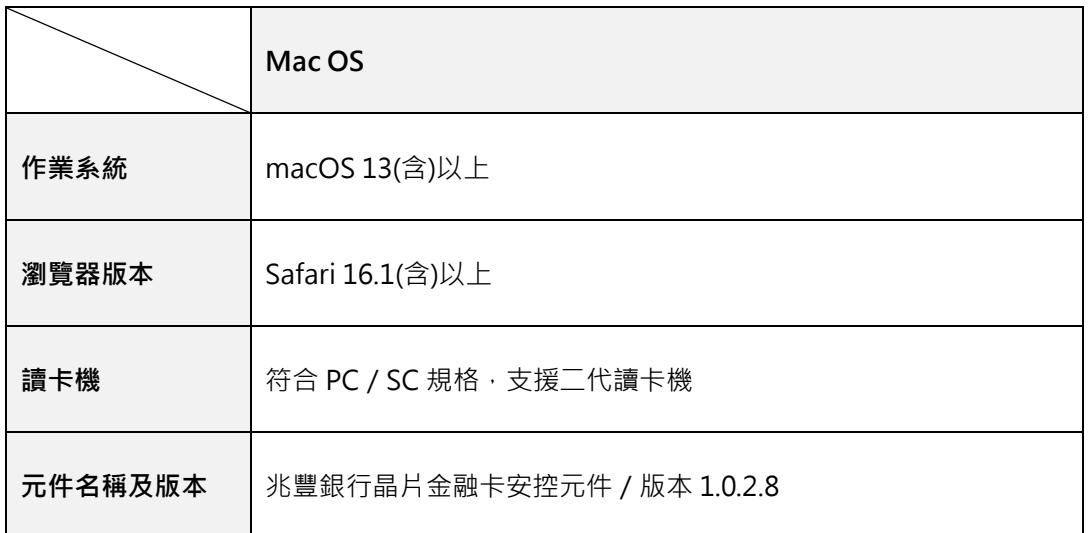

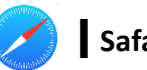

#### **步驟一、進入兆豐銀行網路 ATM,依畫面指示點選「請下載安裝最新元件」訊息**

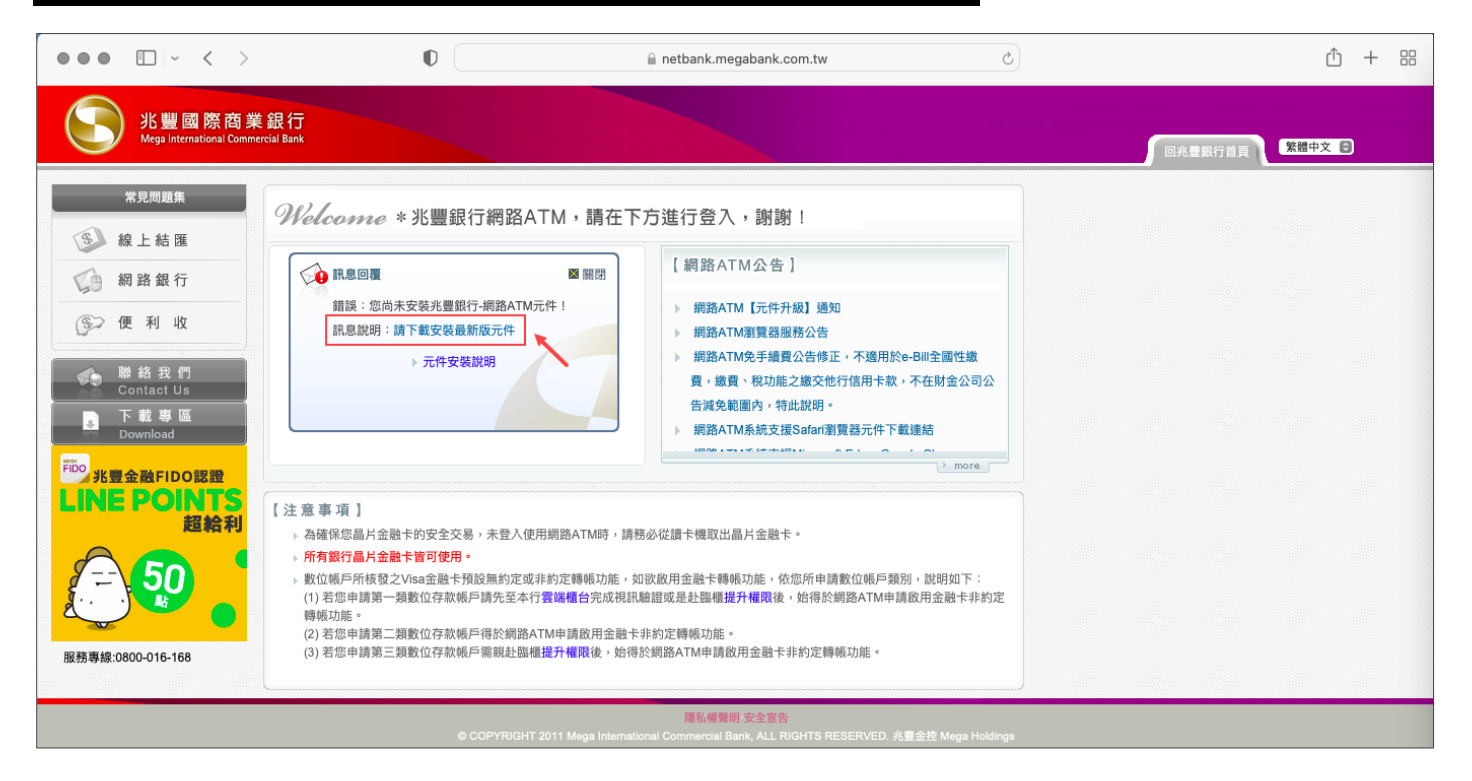

#### **步驟二、請點選瀏覽器右上角的下載項目**

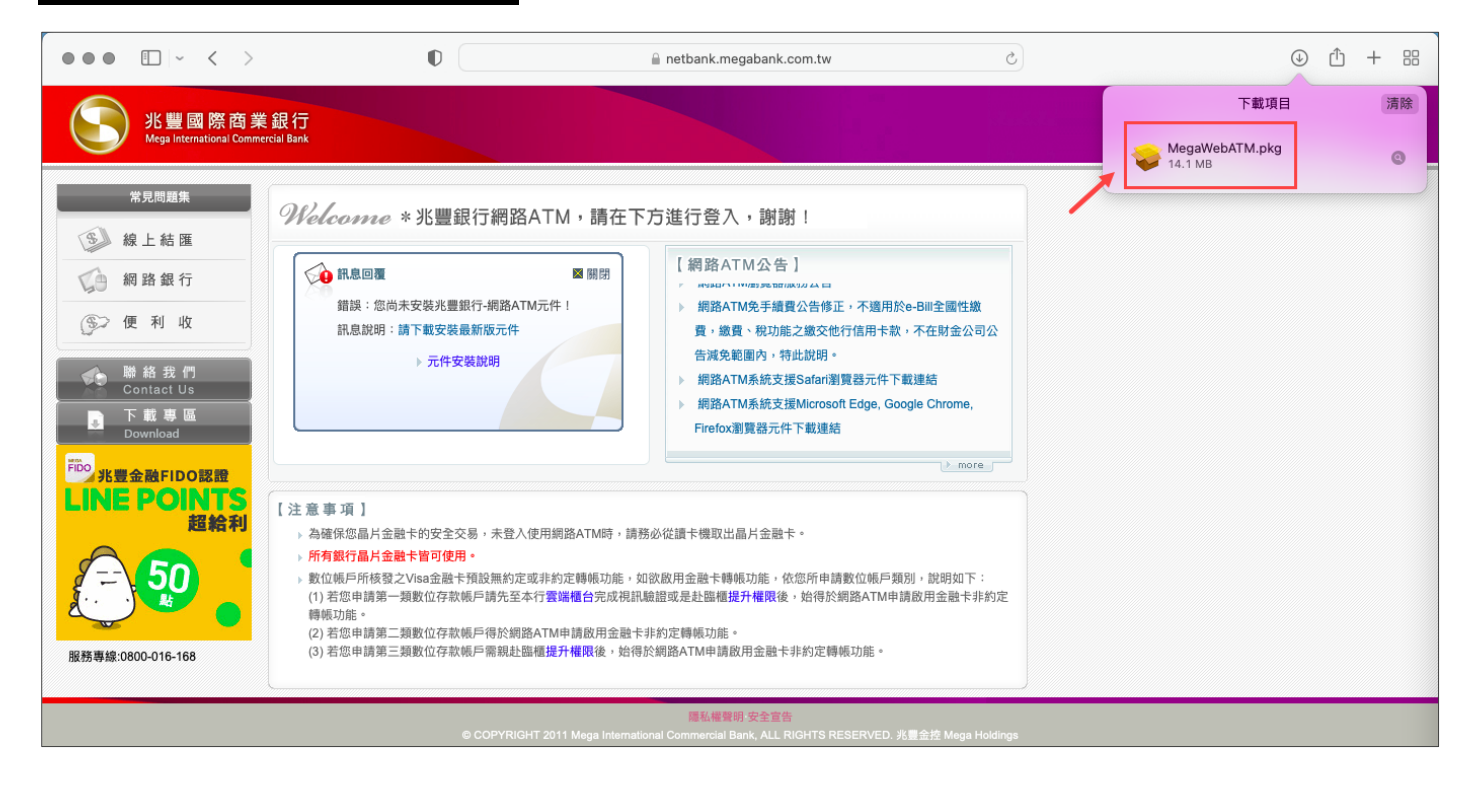

# **步驟三、打開 MegaWebATM**

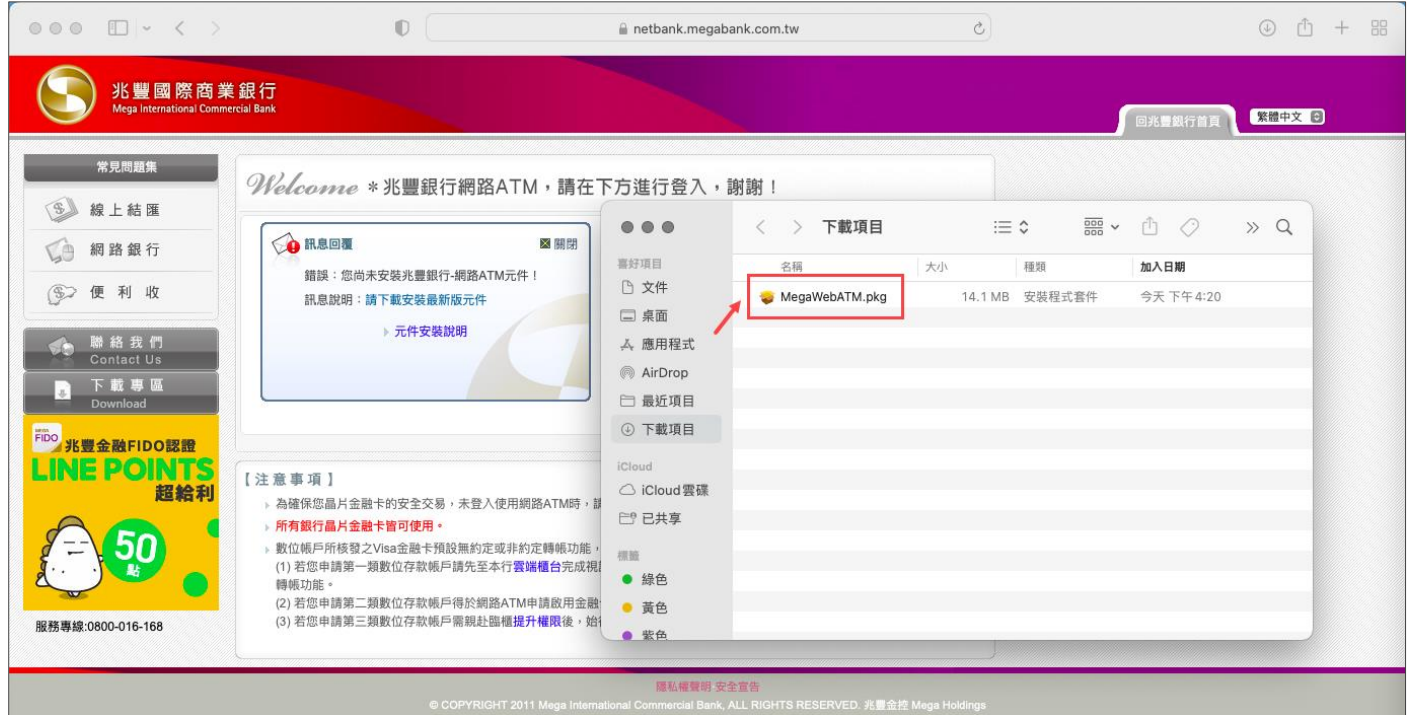

### **步驟四、點選移動到應用程式檔案夾中**

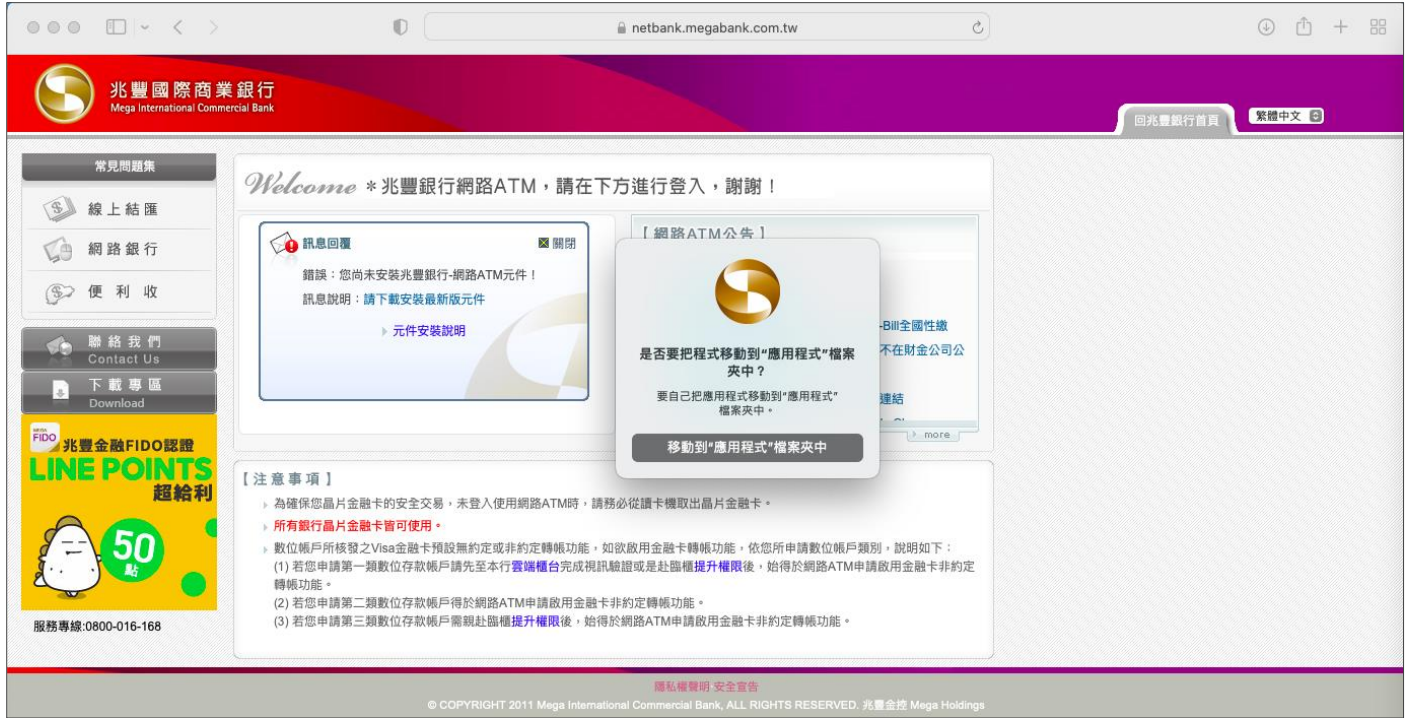

#### **步驟五、開啟應用程式資料夾,安裝完成後,關閉瀏覽器再重新連結至兆豐銀行網路 ATM**

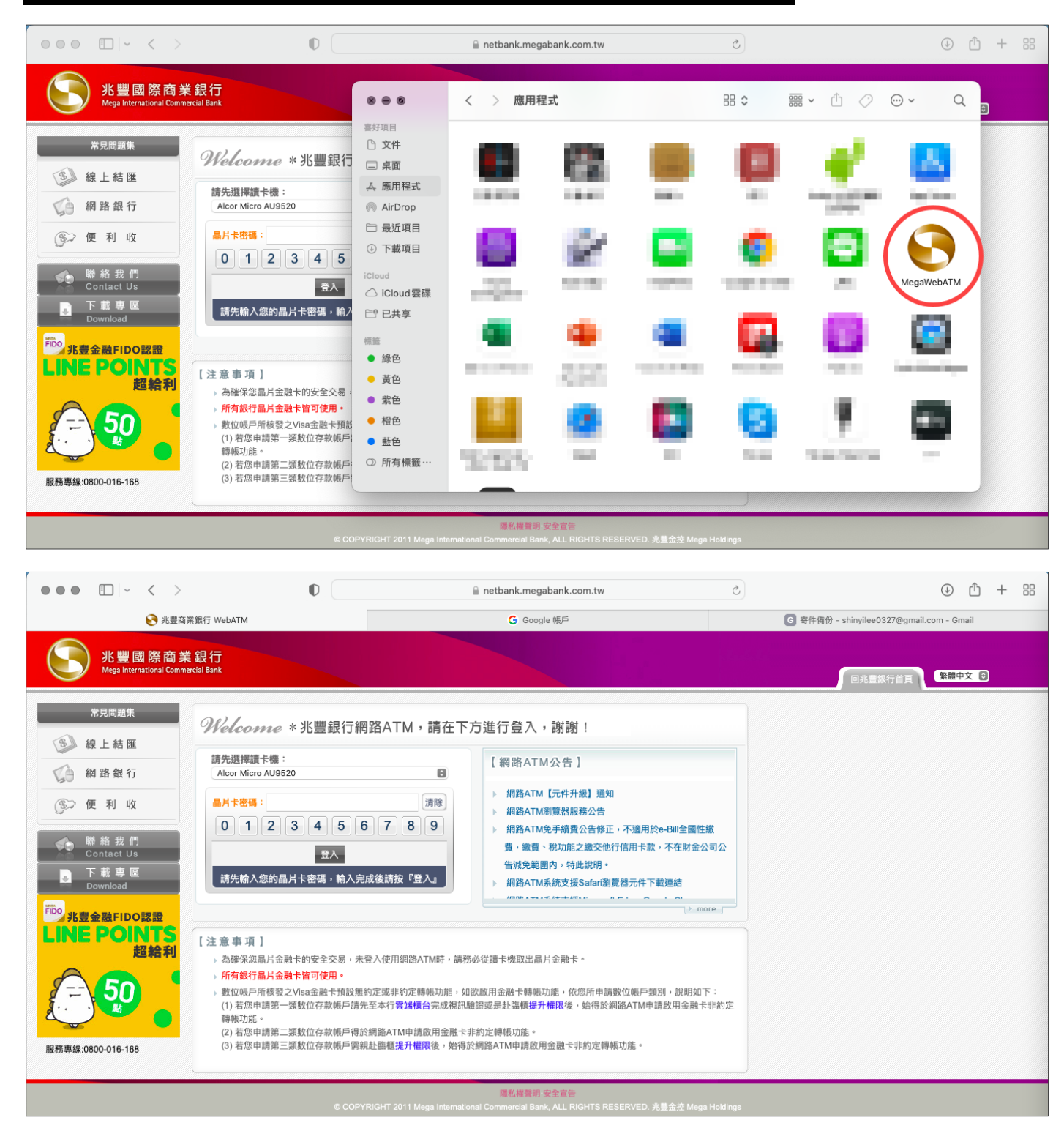

#### ⊕ | **▍常見問題**

#### **問題一、交易類拔插卡「確定」按鈕反灰無反應 或 出現「交易失敗:1403-使用者自行取消」**

#### **► 排障流程**

- 1. 關閉所有瀏覽器
- 2. 至 Mac 視窗上排, 對 [兆豐銀行晶片金融卡安控元件] 點選右鍵並按一下 [停止安控元件]

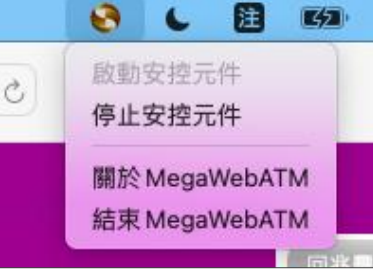

3. 再於 [兆豐銀行晶片金融卡安控元件] 點選右鍵並按一下 [重啟安控元件]

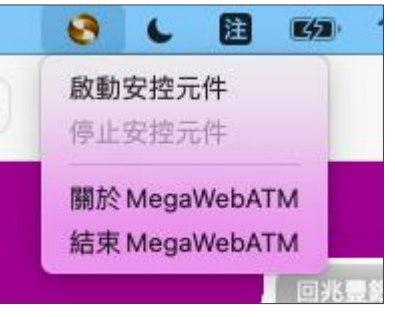

- 4. 重新進入兆豐銀行網路 ATM
- 5. 若拔插卡畫面之「確定」鈕仍反灰無反應或顯示「交易失敗:1403-使用者自行取消」之彈跳視窗,請改依下方 [排 障流程2] 操作。

#### ➥ **排障流程**

- 1. 移除兆豐銀行晶片金融卡安控元件
- 2. 將電腦重新開機
- 3. 至兆豐銀行官網下載元件(下載專區 > 軟體下載 > [網路](https://www.megabank.com.tw/about/customer-service/download/web-atm) ATM )
- 4. 安裝元件 \*提醒您:安裝過程中請務必關閉所有瀏覽器,避免安裝失敗。
- 5. 重新進入兆豐銀行網路 ATM

#### **問題二、登入畫面出現「1102 使用的瀏覽器不支援元件功能」**

➥ **排障流程**

請參考問題一、排障流程❶及排障流程❷之作法

#### **問題三、登入畫面出現「80100066 無法讀取卡片資料」**

#### ➥ **排障流程**

- 1. 確認晶片卡是否有插入讀卡機或所插入的方向錯誤,或您可嘗試以橡皮擦擦拭晶片卡上的晶片。
- 2. 將網路 ATM 登入視窗右上角點選 [關閉] 圖示 図
- 3. 執行上述步驟後應可正常登入兆豐銀行網路 ATM,若仍為相同問題,疑似為晶片卡晶片損壞,致讀卡機無法讀取晶 片資料,您可更換讀卡機再測試一次或與發卡行聯繫更換晶片金融卡。

#### **問題四、已經插入讀卡機及晶片金融卡,但登入畫面卻仍顯示無法讀取讀卡機**

#### ➥ **排障流程**

#### 1. 您可嘗試:

- (1) 更換電腦其他 USB 端口
- (2) 檢查讀卡機是否有灰塵及損壞等
- (3) 至其他金融機構網路 ATM 試登入看看

若以上方法仍無法讀取讀卡機,請參考第 2 點說明。

2. 因部分機型讀卡機可能會有此狀況,建議可至讀卡機廠商官方網站、致電尋求技術支援協助或更換不同型號讀卡機。